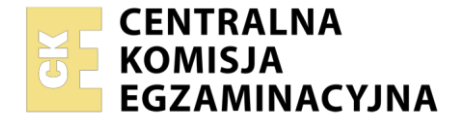

PESEL i z kodem ośrodka

# Nazwa kwalifikacji: **Administracja i eksploatacja systemów komputerowych, urządzeń peryferyjnych i lokalnych sieci komputerowych** Oznaczenie kwalifikacji: **INF.02** Numer zadania: **01** Wersja arkusza: **SG** Wypełnia zdający Numer PESEL zdającego\* Miejsce na naklejkę z numerem

Czas trwania egzaminu: **150** minut. INF.02-01-22.01-SG

**EGZAMIN ZAWODOWY Rok 2022 CZĘŚĆ PRAKTYCZNA**

**PODSTAWA PROGRAMOWA 2019**

# **Instrukcja dla zdającego**

- 1. Na pierwszej stronie arkusza egzaminacyjnego wpisz w oznaczonym miejscu swój numer PESEL i naklej naklejkę z numerem PESEL i z kodem ośrodka.
- 2. Na KARCIE OCENY w oznaczonym miejscu przyklej naklejkę z numerem PESEL oraz wpisz:
	- swój numer PESEL\*,
	- oznaczenie kwalifikacji,
	- numer zadania,
	- numer stanowiska.
- 3. KARTĘ OCENY przekaż zespołowi nadzorującemu.
- 4. Sprawdź, czy arkusz egzaminacyjny zawiera 5 stron i nie zawiera błędów. Ewentualny brak stron lub inne usterki zgłoś przez podniesienie ręki przewodniczącemu zespołu nadzorującego.
- 5. Zapoznaj się z treścią zadania oraz stanowiskiem egzaminacyjnym. Masz na to 10 minut. Czas ten nie jest wliczany do czasu trwania egzaminu.
- 6. Czas rozpoczęcia i zakończenia pracy zapisze w widocznym miejscu przewodniczący zespołu nadzorującego.
- 7. Wykonaj samodzielnie zadanie egzaminacyjne. Przestrzegaj zasad bezpieczeństwa i organizacji pracy.
- 8. Jeżeli w zadaniu egzaminacyjnym występuje polecenie "zgłoś gotowość do oceny przez podniesienie ręki", to zastosuj się do polecenia i poczekaj na decyzję przewodniczącego zespołu nadzorującego.
- 9. Po zakończeniu wykonania zadania pozostaw rezultaty oraz arkusz egzaminacyjny na swoim stanowisku lub w miejscu wskazanym przez przewodniczącego zespołu nadzorującego.
- 10. Po uzyskaniu zgody zespołu nadzorującego możesz opuścić salę/miejsce przeprowadzania egzaminu.

### *Powodzenia!*

*\* w przypadku braku numeru PESEL – seria i numer paszportu lub innego dokumentu potwierdzającego tożsamość*

Układ graficzny © CKE 2020

## **Zadanie egzaminacyjne**

Wykorzystując dostępne narzędzia oraz oprogramowanie znajdujące się na stanowisku egzaminacyjnym, wykonaj montaż okablowania i podłączenie urządzeń sieciowych. Przeprowadź diagnostykę podzespołów, wykonaj konfigurację urządzeń sieciowych i konfigurację systemów zainstalowanych na dysku twardym stacji roboczej oraz serwera.

Do konfiguracji serwera z zainstalowanym systemem Windows wykorzystaj konto **Administrator** z hasłem **Egzamin08!@** Do diagnostyki i konfiguracji stacji roboczej z systemem Linux wykorzystaj konto **administrator** z hasłem **Egzamin08!@** konto z prawem podniesienia uprawnień do **root** z hasłem **Egzamin08!@**

- 1. Wykonaj montaż okablowania sieciowego:
	- ‒ wykonaj podłączenie kabla U/UTP do panelu krosowego według sekwencji T568A
	- ‒ drugi koniec kabla U/UTP zamontuj w module Keystone, umieszczonym w gnieździe naściennym, według sekwencji T568A. Zmontuj kompletne gniazdo naścienne.

*UWAGA! Po wykonaniu montażu zgłoś przewodniczącemu ZN – przez podniesienie ręki – gotowość do przeprowadzenia testu wykonanego okablowania. W obecności egzaminatora sprawdź za pomocą testera okablowania poprawność wykonanego połączenia panel krosowy – gniazdo naścienne.*

- 2. Skonfiguruj ruter według następujących zaleceń:
	- ‒ adres IP dla interfejsu LAN: 192.168.10.1/24
	- $-$  serwer DHCP włączony, zakres adresów 192.168.10.14 ÷ 192.168.10.34
	- ‒ zarezerwuj adres IP 192.168.10.24 dla interfejsu sieciowego serwera podłączonego do przełącznika
	- ‒ zarezerwuj adres IP 192.168.10.25 dla interfejsu stacji roboczej, podłączonego do przełącznika
	- ‒ adres IP interfejsu WAN: 30.30.20.5/29 oraz jeśli jest wymagana brama: 30.30.20.1
	- ‒ serwer DNS dla interfejsu WAN: 5.5.8.8 oraz drugi serwer DNS: 8.8.5.5, jeśli jest wymagany.

Ruter pracuje na ustawieniach fabrycznych zgodnie z dokumentacją, która jest dostępna w folderze *RUTER* na nośniku opisanym *DOKUMENTACJA/PROGRAMY*

*UWAGA: Po wykonaniu konfiguracji zgłoś przewodniczącemu ZN – przez podniesienie ręki – gotowość do oceny ustawień rutera.*

- 3. Skonfiguruj przełącznik według następujących zaleceń:
	- ‒ adres IP: 192.168.10.2/24
	- ‒ brama domyślna: adres IP rutera, jeśli jest wymagana

Przełącznik pracuje na ustawieniach fabrycznych zgodnie z dokumentacją, która jest dostępna w folderze *PRZEŁĄCZNIK* na nośniku opisanym *DOKUMENTACJA/PROGRAMY*

*UWAGA: Po wykonaniu konfiguracji zgłoś przewodniczącemu ZN – przez podniesienie ręki – gotowość do oceny ustawień przełącznika.*

4. Za pomocą kabli połączeniowych znajdujących się na stanowisku egzaminacyjnym połącz urządzenia zgodnie ze schematem, a następnie podłącz je do sieci zasilającej.

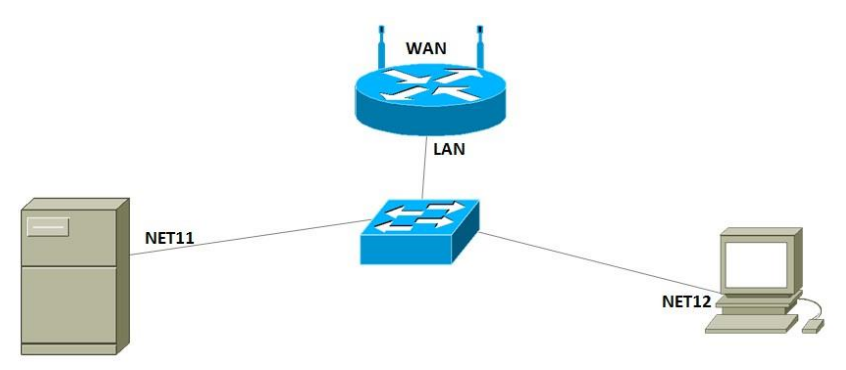

Schemat połączenia urządzeń

- 5. Za pomocą dostępnych narzędzi w systemie operacyjnym Linux, przeprowadź na stacji roboczej identyfikację zasobów komputera ujętych w Tabeli 1. *Diagnostyka zasobów stacji roboczej* arkusza egzaminacyjnego. Uzyskane wyniki testów, w postaci zrzutów ekranowych, zapisz w edytorze tekstowym w pliku o nazwie *stacja\_testy*. Plik umieść na dysku USB oznaczonym nazwą *EGZAMIN-x*, gdzie x oznacza numer stanowiska, w folderze *TESTY*. Uzyskane wyniki zapisz także w tabeli 1 arkusza egzaminacyjnego. W przypadku braku możliwości identyfikacji parametru zapisz w odpowiedniej komórce tabeli "brak danych".
- 6. Na stacji roboczej skonfiguruj system Linux:
	- ‒ skonfiguruj interfejs sieciowy stacji roboczej według zaleceń:
		- ‒ nazwa połączenia: NET12
		- ‒ adres IP uzyskiwany automatycznie
		- serwer DNS: adres IP interfejsu NET11 serwera
	- ‒ zmień nazwę komputera na *STACJAX*, gdzie X to numer Twojego stanowiska egzaminacyjnego
	- ‒ utwórz w katalogu domowym użytkownika **administrator** ukryty katalog o nazwie *INF02*
- 7. Skonfiguruj serwer z zainstalowanym systemem Windows:
	- ‒ skonfiguruj interfejs sieciowy serwera, podłączony do przełącznika według zaleceń:
		- ‒ nazwa połączenia: NET11
		- ‒ adres IP przydzielany automatycznie
		- ‒ serwer DNS: *localhost*
	- ‒ wyłącz drugi interfejs sieciowy serwera
	- ‒ promuj serwer do roli kontrolera domeny. Utwórz nową domenę o nazwie *egzamin.local* w nowym lesie. Jako hasło konta **Administrator** dla trybu przywracania usług katalogowych ustaw **Egzamin08!@**
	- ‒ w domenie *egzamin.local* utwórz jednostkę organizacyjną o nazwie **Prawnicy**, a w niej utwórz konto użytkownika z następującymi ustawieniami:
		- ‒ pełna nazwa: Adam Kowalski
		- ‒ nazwa logowania**: prawnik**
		- ‒ hasło: **Pr@wnik1!**
	- ‒ za pomocą poleceń systemowych wykonaj test połączenia serwera z ruterem, przełącznikiem i stacją roboczą. Upewnij się czy konfiguracja systemu operacyjnego serwera i stacji roboczej zezwala na wykonanie tego testu. Na serwerze i stacji roboczej wyświetl uzyskany automatycznie adres IP

*UWAGA: Po wykonaniu testu komunikacji zgłoś przewodniczącemu ZN – przez podniesienie ręki – gotowość do sprawdzenia komunikacji serwera z ruterem, przełącznikiem oraz stacją roboczą. Ponowne sprawdzenie wykonaj w obecności egzaminatora. Na serwerze i stacji roboczej wyświetl uzyskany automatycznie adres IP*

- 8. Korzystając z Cennika podzespołów, sporządź w arkuszu kalkulacyjnym kosztorys nowego zestawu komputerowego:
	- ‒ plik wykonany zgodnie z Tabelą 2. *Wzór kosztorysu* zapisz pod nazwą *kosztorys* na nośniku USB opisanym *EGZAMIN-x*
	- ‒ obliczenia w kolumnie *Cena jednostkowa z VAT* powinny wykonywać się automatycznie oraz uwzględniać zwiększenie Ceny jednostkowej netto o 23% podatku VAT
	- ‒ obliczenia w kolumnie *Wartość brutto* powinny wykonywać się automatycznie, po wypełnieniu kolumny *Ilość* oraz w oparciu o wykonane obliczenia w kolumnie *Cena jednostkowa z VAT*
	- ‒ komórki w kolumnach *Cena jednostkowa netto*, *Cena jednostkowa z VAT* oraz *Wartość brutto* powinny mieć format walutowy (zł lub PLN) z dwoma miejscami dziesiętnymi po przecinku
	- ‒ sumowanie kolumny *Wartość brutto* powinno odbywać się automatycznie

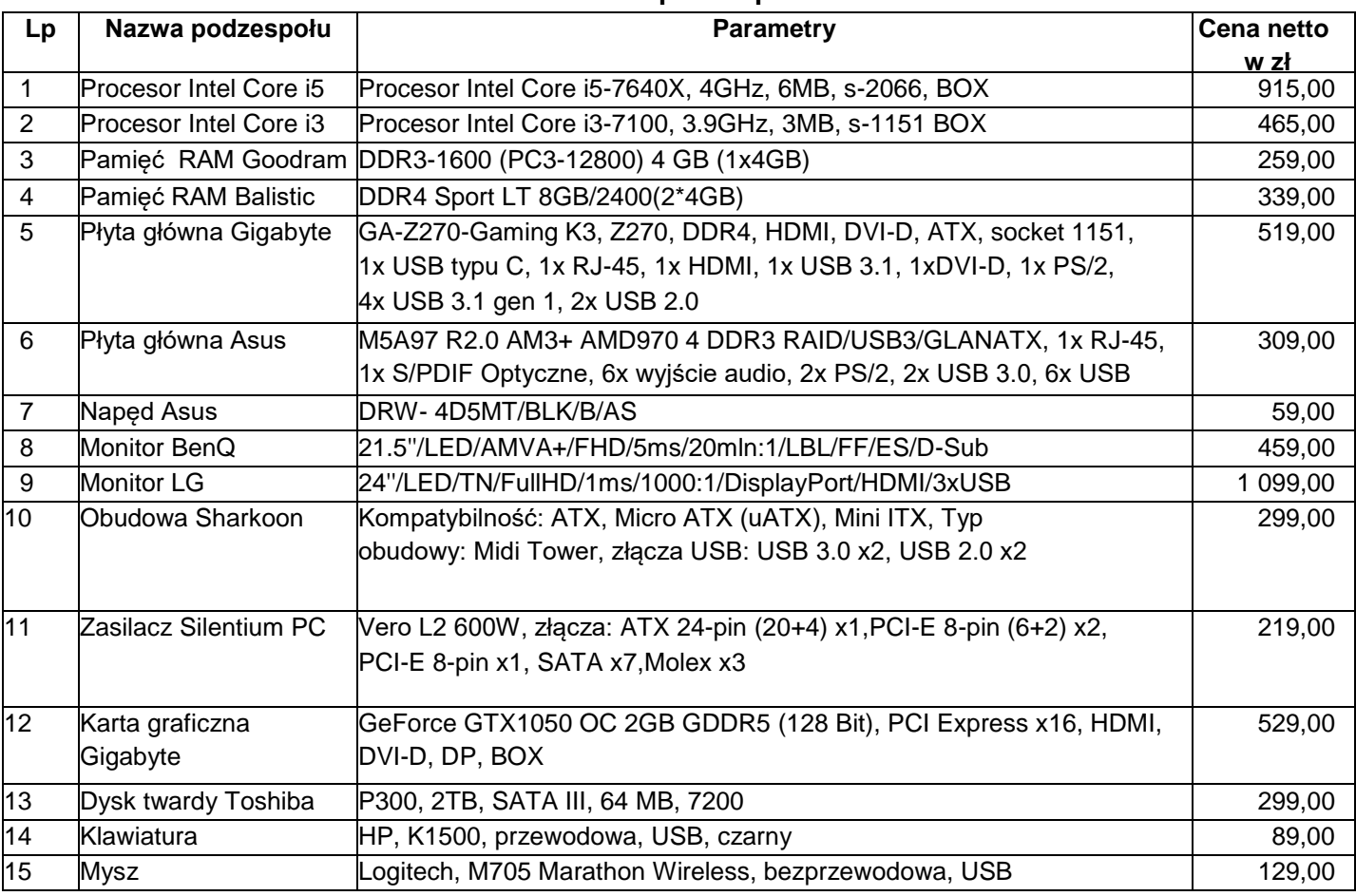

**Cennik podzespołów**

*UWAGA: Po zakończeniu prac nie wylogowuj się i nie wyłączaj komputerów oraz urządzeń sieciowych znajdujących się na Twoim stanowisku egzaminacyjnym.* 

### **Czas przeznaczony na wykonanie zadania wynosi 150 minut.**

## **Ocenie będzie podlegać 6 rezultatów:**

- ‒ wykonane okablowanie sieciowe oraz połączenie fizyczne urządzeń,
- ‒ diagnostyka i specyfikacja podzespołów,
- ‒ skonfigurowane urządzenia sieciowe,
- skonfigurowany serwer,
- ‒ skonfigurowana stacja robocza,
- ‒ kosztorys
- oraz

przebieg wykonania okablowania sieciowego.

*Uwaga! Zawartość nośnika USB, wykorzystywanego podczas egzaminu do zapisu zrzutów ekranowych lub dokumentów, jest usuwana po egzaminie i nie stanowi dokumentacji egzaminacyjnej przekazywanej wraz z arkuszem do OKE*

#### **Tabela 1. Diagnostyka zasobów stacji roboczej**

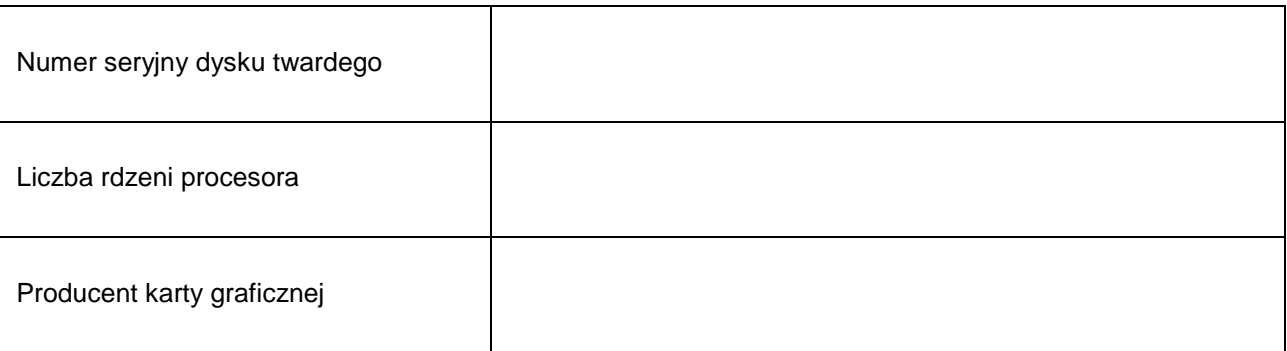

### **Tabela 2. Wzór kosztorysu**

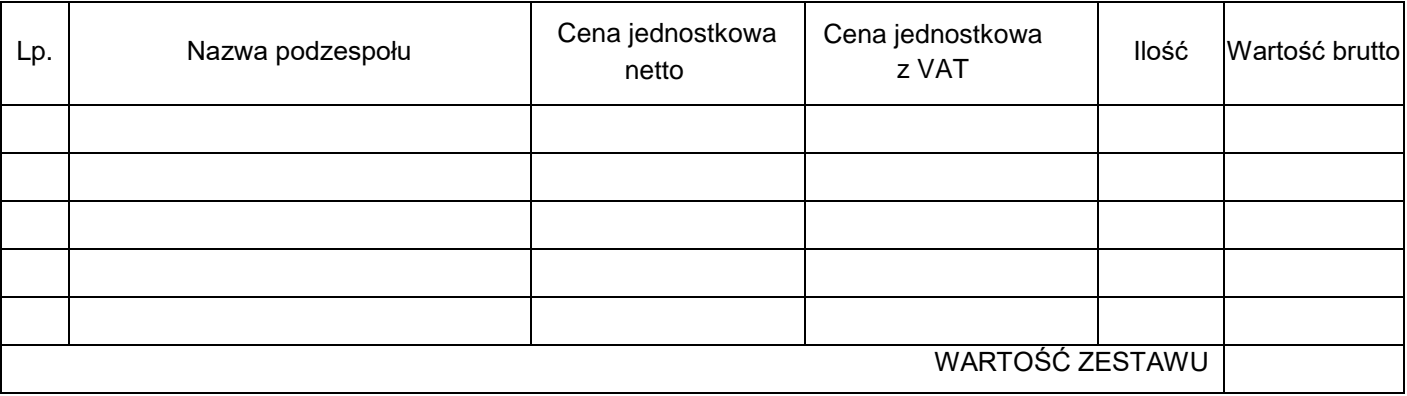